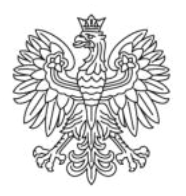

Ministerstwo Rodziny i Polityki Społecznej

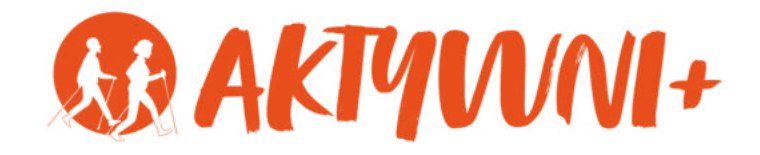

# e-SENIOR

PODSTAWY OBSŁUGI **KOMPUTERA** 

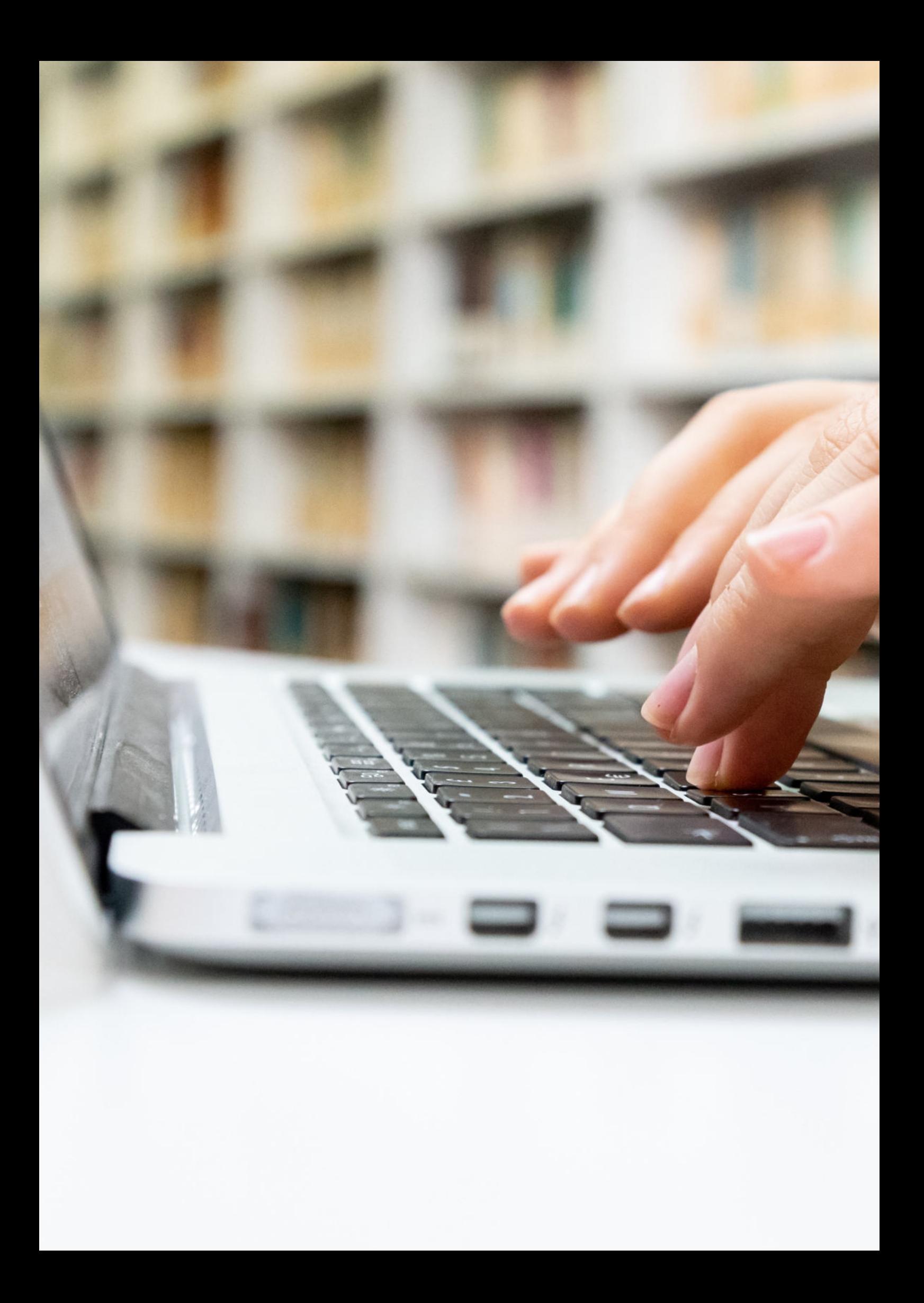

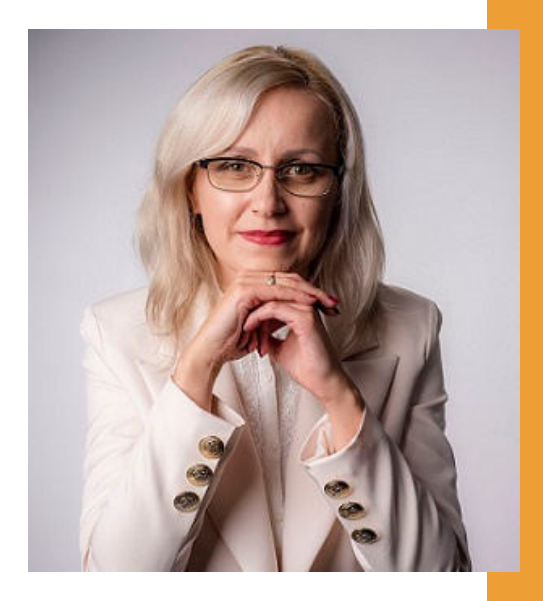

## Witam Państwa serdecznie,

Broszura, którą trzymają Państwo w rękach, została przygotowana przez Fundację "Idea dla Ciebie" jako część projektu "e-SENIOR współfinansowanego przez Ministerstwo Rodziny i Polityki Społecznej w ramach programu "Aktywni+". Projekt ten dedykowany jest zarówno dla osób, które nie miały do tej pory do czynienia z urządzeniami takimi jak komputer, tablet czy telefon typu smartfon, jak również dla tych, które są na początku tej drogi.

Zapraszam Państwa do zapoznania się z niniejszą publikacją w której w prosty i przystępny sposób przedstawione zostaną podstawy obsługi komputera.

> Z wyrazami szacunku, Agnieszka Janczura

Prezes Fundacji "Idea dla Ciebie"

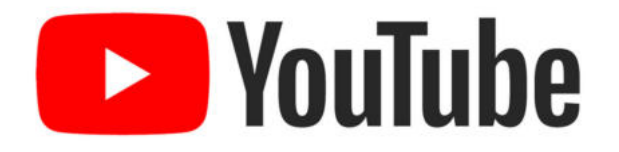

Zapraszam na kanał YouTube "Idea dla Ciebie", na którym znajdą Państwo filmy przygotowane z myślą o Seniorach pod następującymi tytułami:

- Informatyka dla każdego podstawy informatyki 1. przedstawione w prosty i przystępny sposób.
- 2. Podstawy obsługi komputera.
- Podstawy obsługi telefonu typu smartfon. 3.
- 4. Komunikatory nauka samodzielnego korzystania z komunikatorów do prowadzenia wideo rozmów, wysyłania i odbierania zdjęć i wiadomości tekstowych.
- 5.Jak korzystać z ciekawych aplikacji takich jak: YouTube, Facebook, Google Maps oraz Google Earth.
- Jak założyć i korzystać z poczty e-mail? 6.
- Bezpieczeństwo finansów w internecie. 7.
- 8. Zakupy przez internet od zamówienia po odbiór w paczkomacie.

# **www.e-SENIOR.org.pl**

**Arivaci i S-ka** W ramach projektu e-SENIOR powstała także strona **Studio Ralla** ale także niniejszy skrypt do samodzielnego pobrania i internetowa, na której znajdą Państwo powyższe filmy, wydrukowania.

# **PODSTAWY OBSŁUGI KOMPUTERA**

Aby zacząć korzystać z komputera wystarczy nam podłączony do niego monitor, klawiatura oraz mysz komputerowa, nie jest konieczna znajomość budowy wewnętrznej tego urządzenia. W przypadku laptopów wszystkie te trzy urządzenia mamy już wbudowane. Komputer niezależnie od jego budowy, jak każde urządzenie elektroniczne ma przycisk, który służy do włączania. Po naciśnięciu przycisku czekamy, aż komputer się włączy. To, co widzimy na monitorze naszego komputera po jego włączeniu to pulpit, na którym mogą znajdować się różne ikony. Aby wydawać komputerowi polecenia potrzebujemy klawiaturę i myszkę.

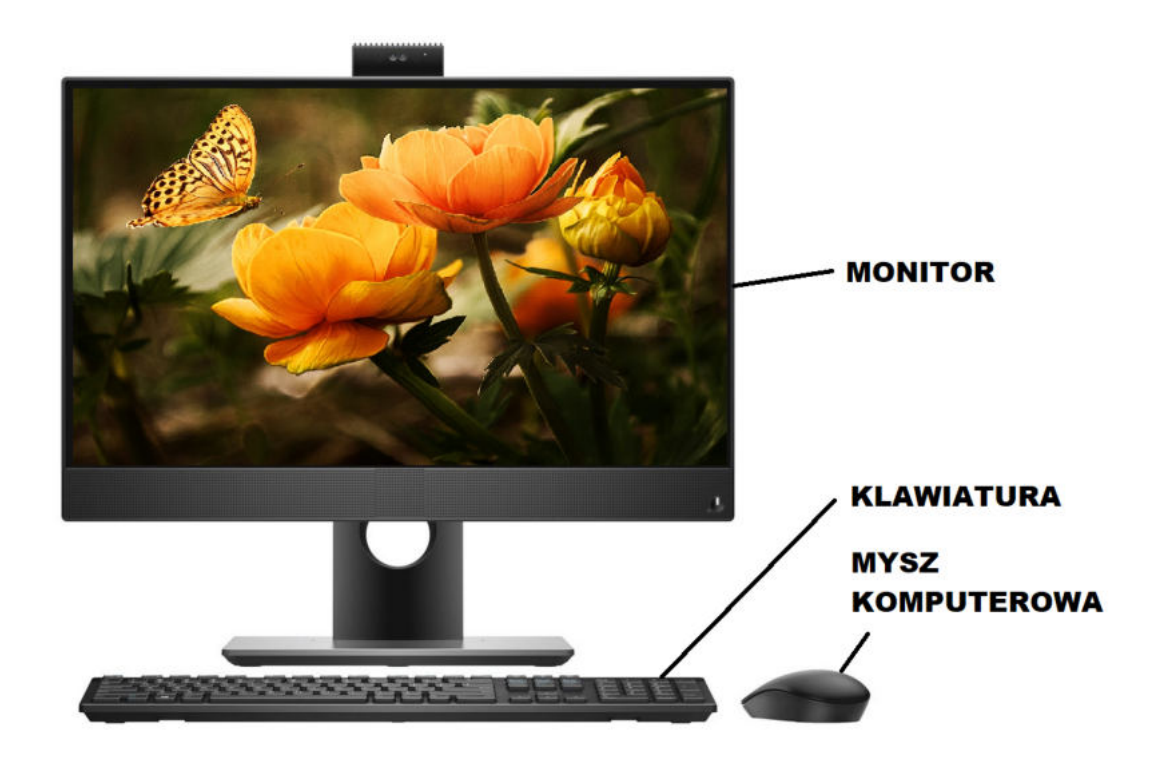

# **Jak działa MYSZ KOMPUTEROWA?**

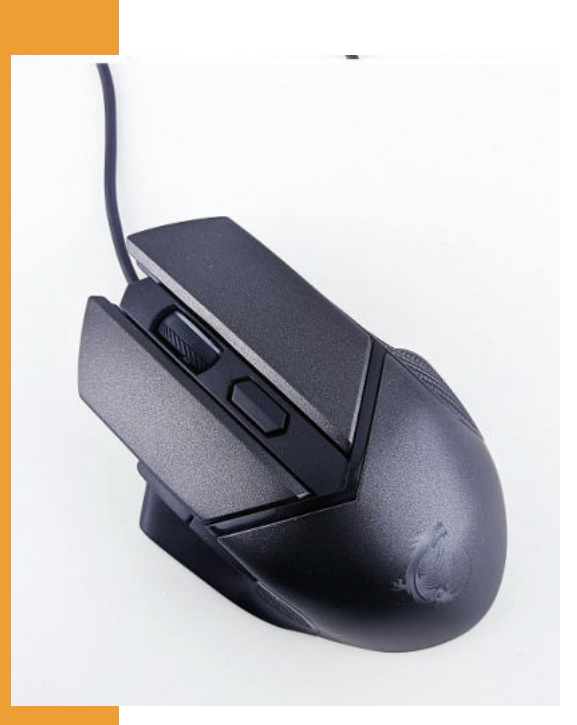

Ta mała strzałka, którą widzimy na ekranie po włączeniu komputera to kursor. Do poruszania tą strzałką służy myszka. Jeżeli poruszymy myszą w lewo to strzałka poruszy się w lewo. Jeżeli poruszymy myszą w prawo to strzałka poruszy się w prawo, czyli nasz kursor porusza się dokładnie tak, jak my poruszamy myszką komputerową.

Mysz komputerowa wyposażona jest najczęściej w dwa przyciski lewy i prawy i bardzo często ma również kółko, które służy do przewijania stron internetowych lub stron w przeglądanych dokumentach. Lewy przycisk myszy służy do wybierania lub zaznaczania. Na każdej myszce komputerowej mamy jeszcze prawy przycisk. Po kliknięciu prawego przycisku otwiera nam się dodatkowe menu, ale nie jest ono zawsze takie samo, ponieważ to menu dotyczy tego, co akurat wskazuje nasz kursor. Na początkowym etapie podstawową funkcją do której będziemy używali prawego przycisku jest tworzenie nowych folderów lub dokumentów.

## **KLAWIATURA**

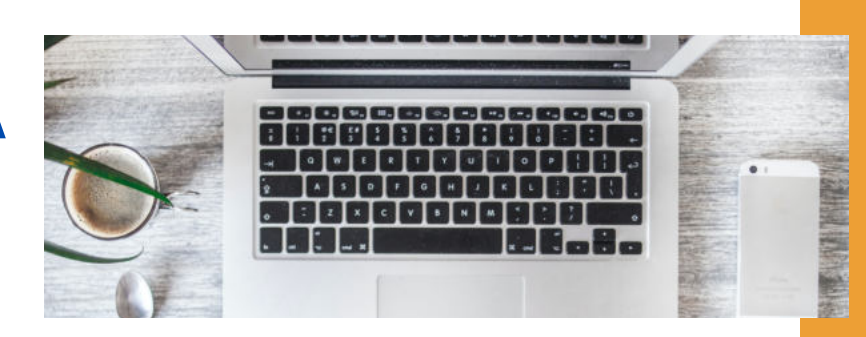

Shift

Klikamy klawisz Shift w połączeniu z dowolną literą, aby wpisać wielką literę. Klikamy klawisz Shift w połączeniu z innym klawiszem, aby wpisać symbol, który widoczny jest w górnej części tego klawisza.

Enter

Klawisz Enter służy do zatwierdzania naszych wyborów - można go rozumieć jako klawisz "zatwierdź", "wejdź", "wykonaj". Podczas pisania tekstu klikamy klawisz Enter, aby przenieść kursor na początek następnego wiersza.

### Tab

Klikamy klawisz Tab, aby przenieść kursor o kilka miejsc do przodu. Można także nacisnąć klawisz Tab, aby przejść do następnego pola tekstowego w formularzu.

#### Backspace

Klikamy klawisz Backspace, aby usunąć znak, który napisaliśmy i chcemy go zmienić na inny.

Caps Lk

Klikamy klawisz Caps Lock raz, aby wszystkie litery, które będziemy wpisywać były wielkimi literami. Jeżeli klikniemy klawisz Caps Lock ponownie, wyłączamy tę funkcję. Niektóre klawiatury zawierają lampkę wskazującą, czy klawisz Caps Lock jest włączony.

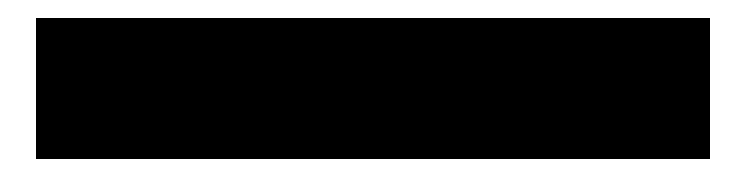

Klikamy spację, aby w trakcie pisania tekstu zrobić pojedynczą przerwę między wyrazami.

# **Do czego służą IKONY?**

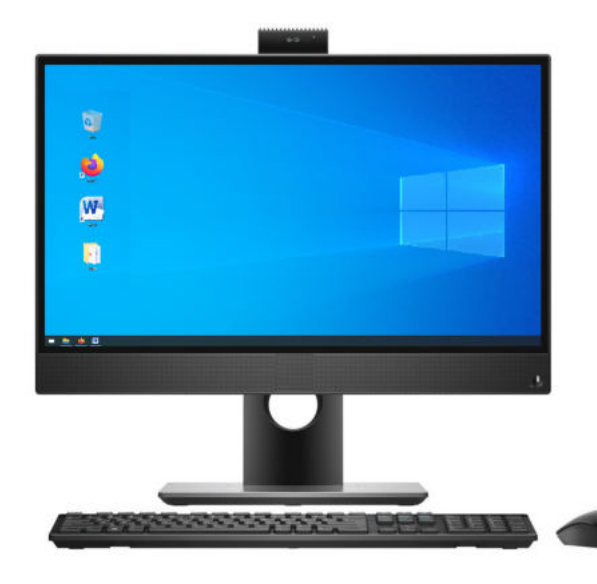

Te małe obrazki, które widzimy na pulpicie to są właśnie ikony. Można powiedzieć, że ikona jest tak naprawdę przyciskiem włączającym dany plik, folder czy program. Na pulpicie naszego komputera możemy mieć różne ikony.

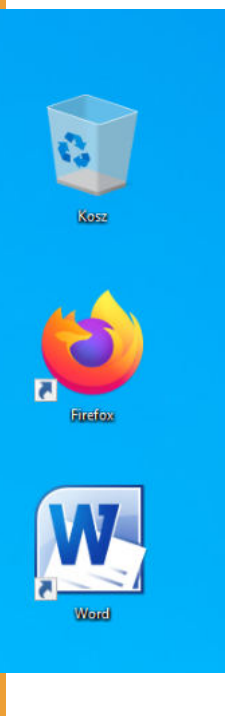

Przykładowo:

**KOSZ** to miejsce na dysku komputera w którym zamieszczane są dokumenty lub zdjęcia, które skasujemy z innych folderów.

**FIREFOX** jest to jedna z przeglądarek internetowych, czyli program dzięki któremu możemy połączyć się z Internetem.

**WORD** to najpopularniejszy program do pisania różnego rodzaju tekstów.

# **Co to jest FOLDER?**

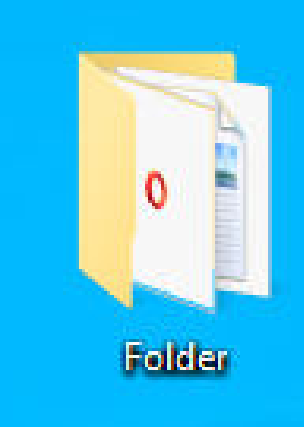

Jeżeli jesteśmy początkującymi użytkownikami komputera to najprostszą, a jednocześnie najbardziej użyteczną dla nas umiejętnością jest możliwość tworzenia folderów. Folder to katalog, czyli zbiór plików komputerowych. Możemy go porównać np. do komody z szufladami. Folder to nasza komoda, w której możemy mieć szuflady, czyli inne foldery lub zamiast szuflad dokumenty poukładane tak jak na półce. Folderom można nadawać dowolne nazwy, dzięki czemu mamy porządek w komputerze.

W komputerze mogą Państwo tworzyć dowolną liczbę folderów i w zależności od potrzeb nadawać im różne nazwy, dzięki czemu w Waszych zdjęciach, dokumentach, plikach muzycznych czy programach zawsze panować będzie ład i porządek.

# **Jak utworzyć swój pierwszy folder?**

Aby stworzyć folder klikamy na pulpicie prawym klawiszem myszy. Wyświetla się nam menu z którego wybieramy opcję "Nowy" najeżdżając na nią kursorem. Wówczas otwiera nam się dodatkowe menu z którego wybieramy opcję pierwszą od góry, czyli "Folder". Klikamy w tym miejscu lewym klawiszem myszy. Na pulpicie został utworzony nowy folder. Każdy folder powinien mieć swoją nazwę.

Udało nam się utworzyć folder, ale co dalej? Jak sprawdzić co zawiera ten folder? W tym celu należy kliknąć na folder dwa razy lewym klawiszem myszy.

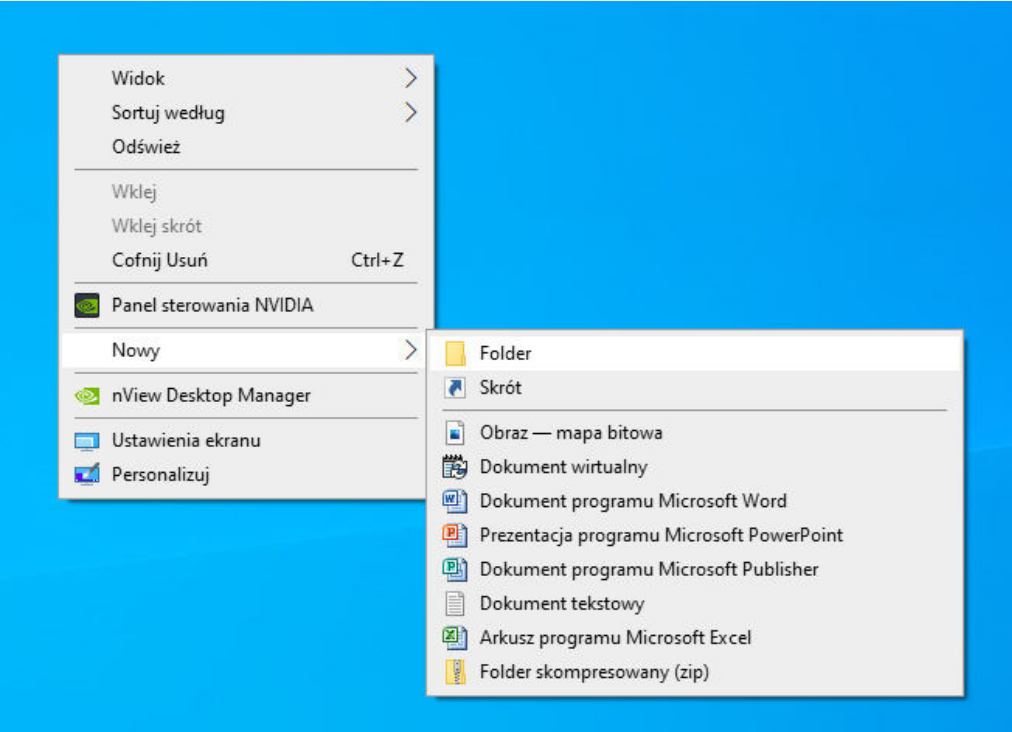

## **Okno folderu**

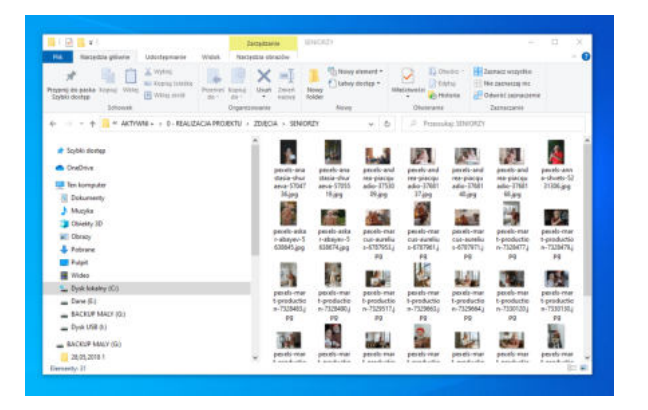

Jeżeli chodzi o okno folderu to w prawym, górnym rogu znajdują się trzy ważne ikonki. Pierwsza w postaci poziomej kreski służy do tzw. minimalizowania. Jej kliknięcie powoduje, że nasze okno znika z ekranu i pojawia się na dole na pasku zadań w postaci ikony. Gdy na nią klikniemy przywracamy nasze okno na pulpit. Druga ikonka w postaci kwadratu służy do zmniejszania wielkości okna lub powiększania okna na cały ekran. Natomiast "X" z prawego górnego rogu służy do zamykania okna czy programu.

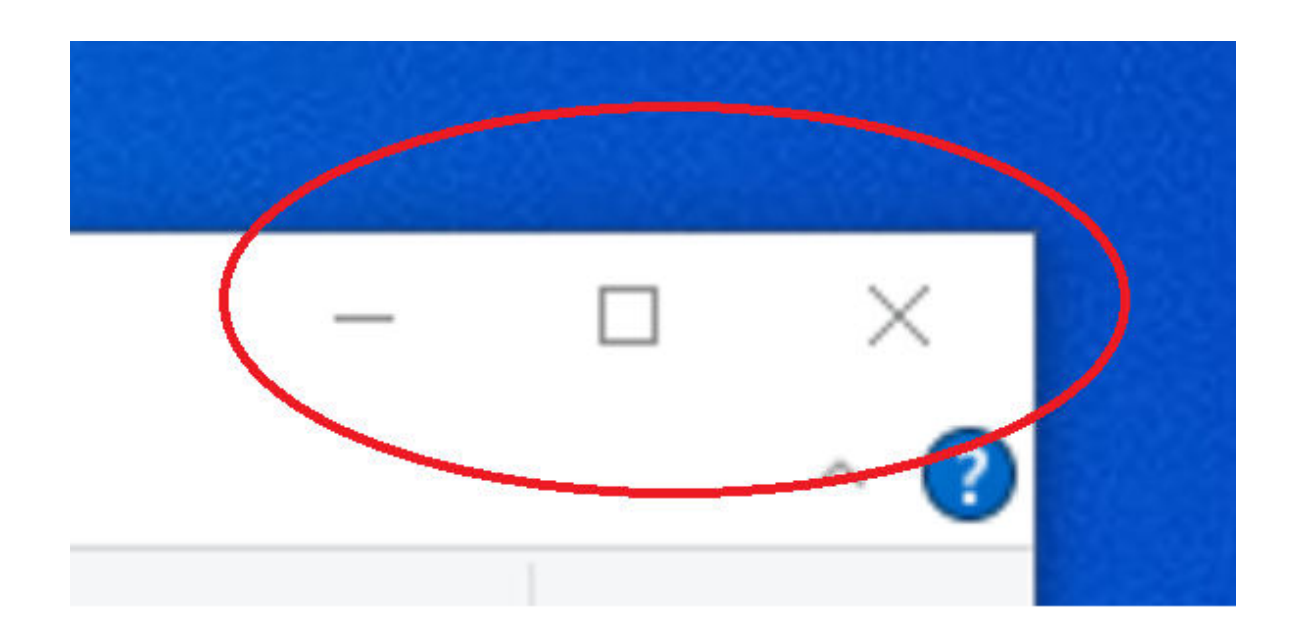

## **Jak korzystać z internetu?**

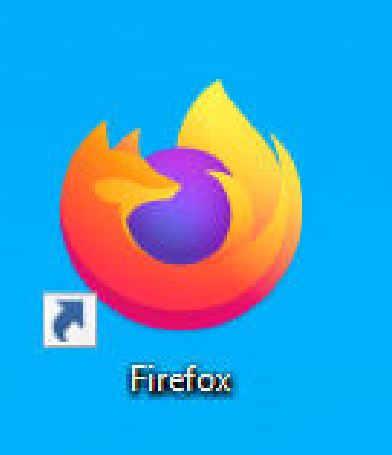

Bardzo często komputer służy nam także do korzystania z Internetu. Korzystanie z internetu umożliwia nam np. przeglądarka internetowa. Istnieje wiele różnych przeglądarek. Jedna z najbardziej popularnych to Firefox. Jego ikona to fioletowa kula z pomarańczowym lisem.

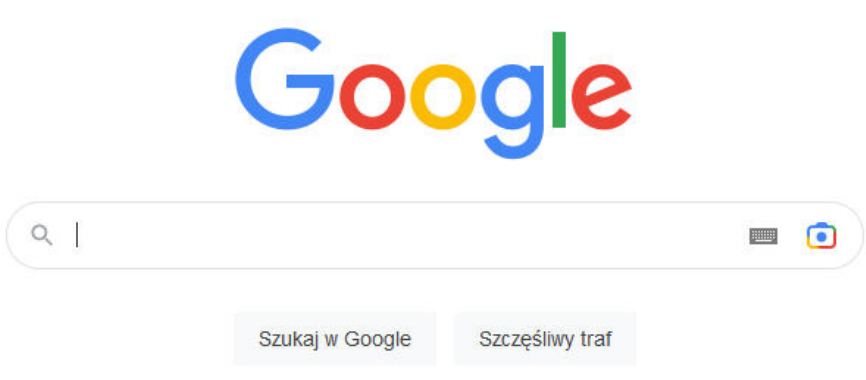

Aby skorzystać z internetu należy włączyć przeglądarkę, czyli kliknąć na ikonę przeglądarki dwa razy lewym klawiszem myszki. Jeżeli znamy konkretny adres strony internetowej wówczas wpisujemy tę nazwę w górnym pasku i klikamy "Enter". Wtedy otworzy nam się dokładnie ta strona, której szukamy np. strona Fundacji "Idea dla Ciebie". Ale najczęściej jest tak, że poszukujemy jakiejś informacji i nie znamy konkretnego adresu strony internetowej. Wtedy warto skorzystać z wyszukiwarki Google. W górnym pasku należy wpisać google.pl i kliknąć Enter.

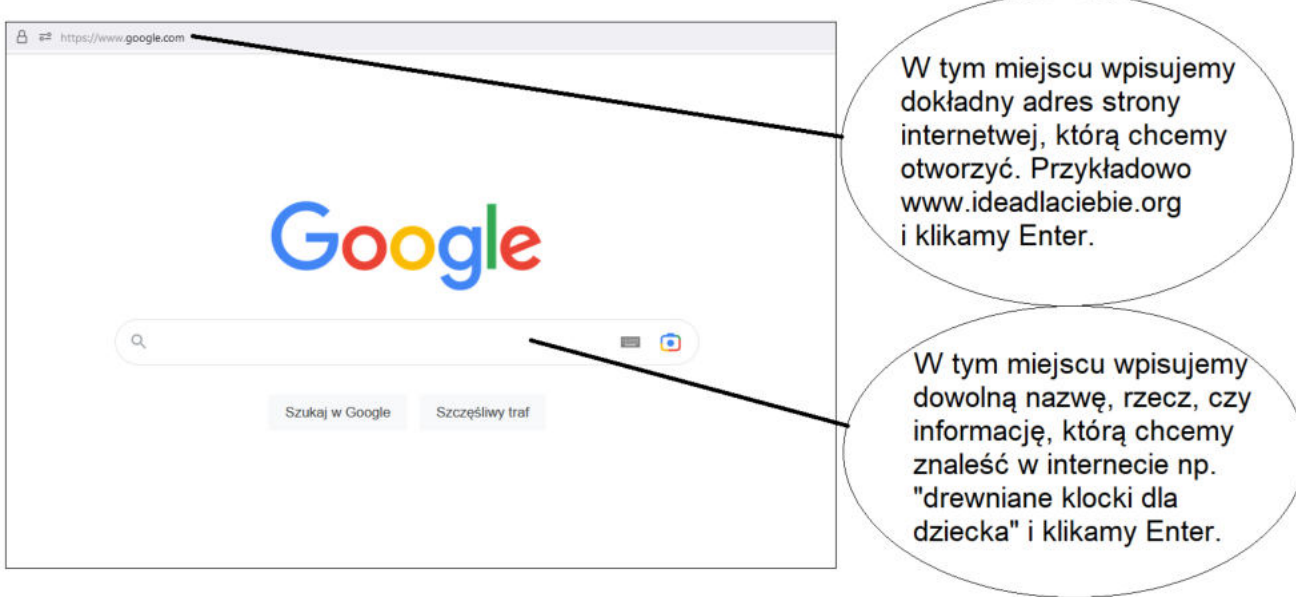

Teoretycznie w dzisiejszych czasach w internecie możemy znaleźć prawie wszystko. Przez internet możemy umówić się do lekarza bez wychodzenia z domu, możemy zrobić dowolne zakupy i kurier przywiezie nam je pod drzwi, czy znaleźć np. wszystkie informacje z dowolnej dziedziny, jak również obejrzeć nasz ulubiony film. Wystarczy wpisać to, czego szukamy w Google. Np. jeżeli szukamy zimowej czapki w kolorze czerwonym wpisujemy w Google "czerwona czapka" zimowa" klikamy "Enter" i wyszukiwarka sama wyszuka nam informacje z tym związane oraz pokaże nam np. sklepy internetowe w których możemy ją kupić.

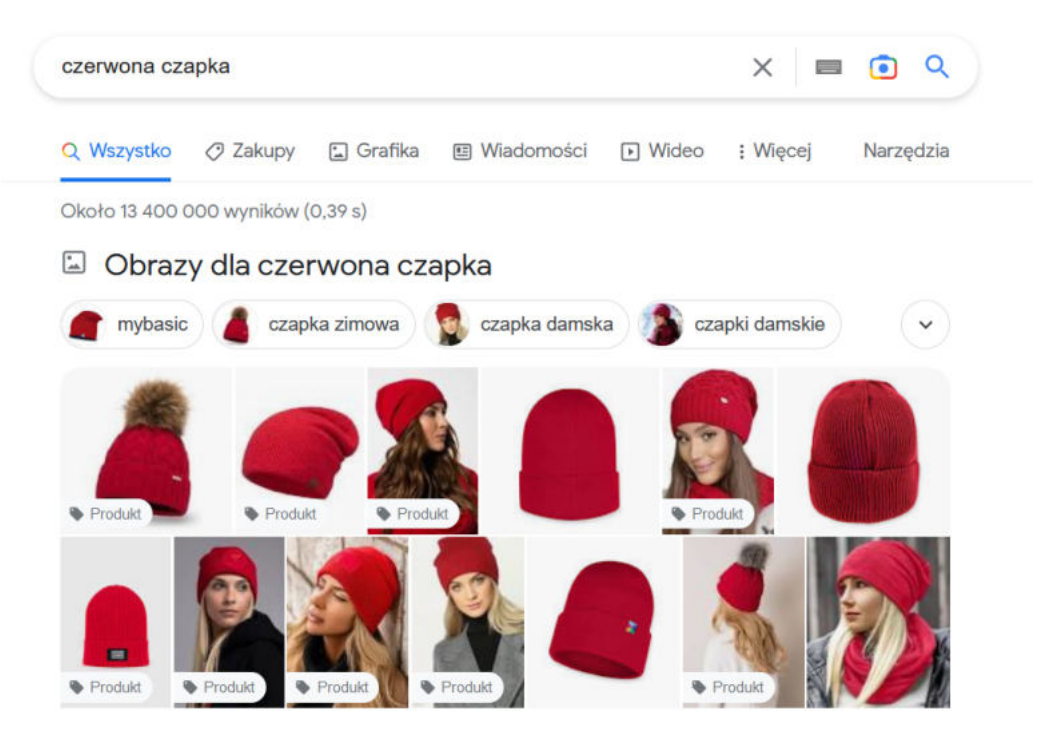

## **Jak prawidłowo wyłączyć komputer?**

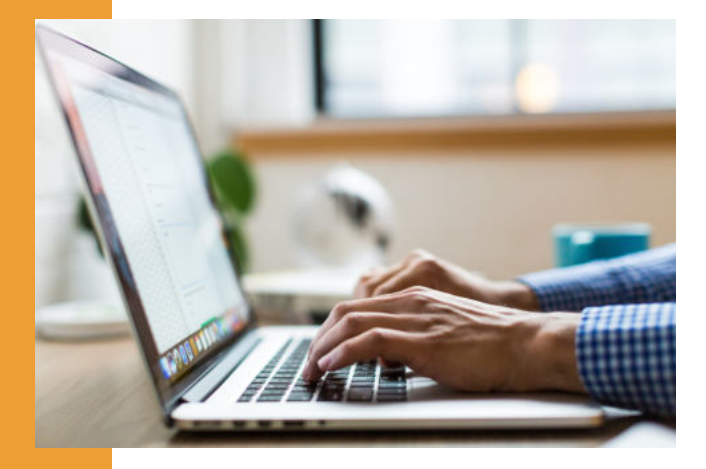

Gdy skończymy już naszą pracę na komputerze i chcemy go wyłączyć nie powinniśmy tego robić w taki sam sposób jak włączaliśmy komputer, czyli wciskając przycisk na obudowie komputera.

Aby prawidłowo wyłączyć komputer należy kliknąć ikonę "Start" znajdującą się w lewym dolnym rogu. Następnie klikamy opcję "Zamknij" i wówczas nasz komputer zostaje bezpiecznie wyłączony.

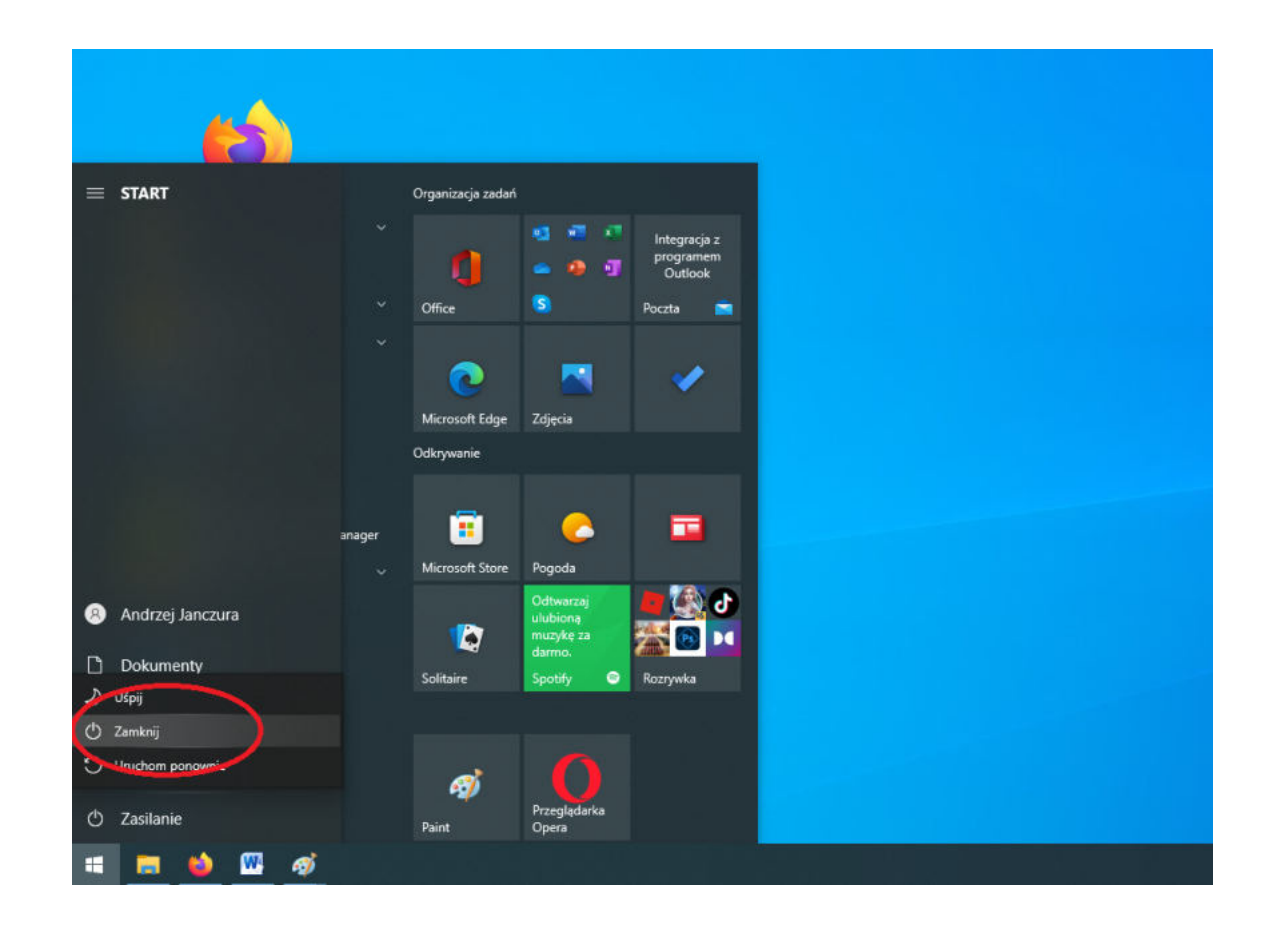

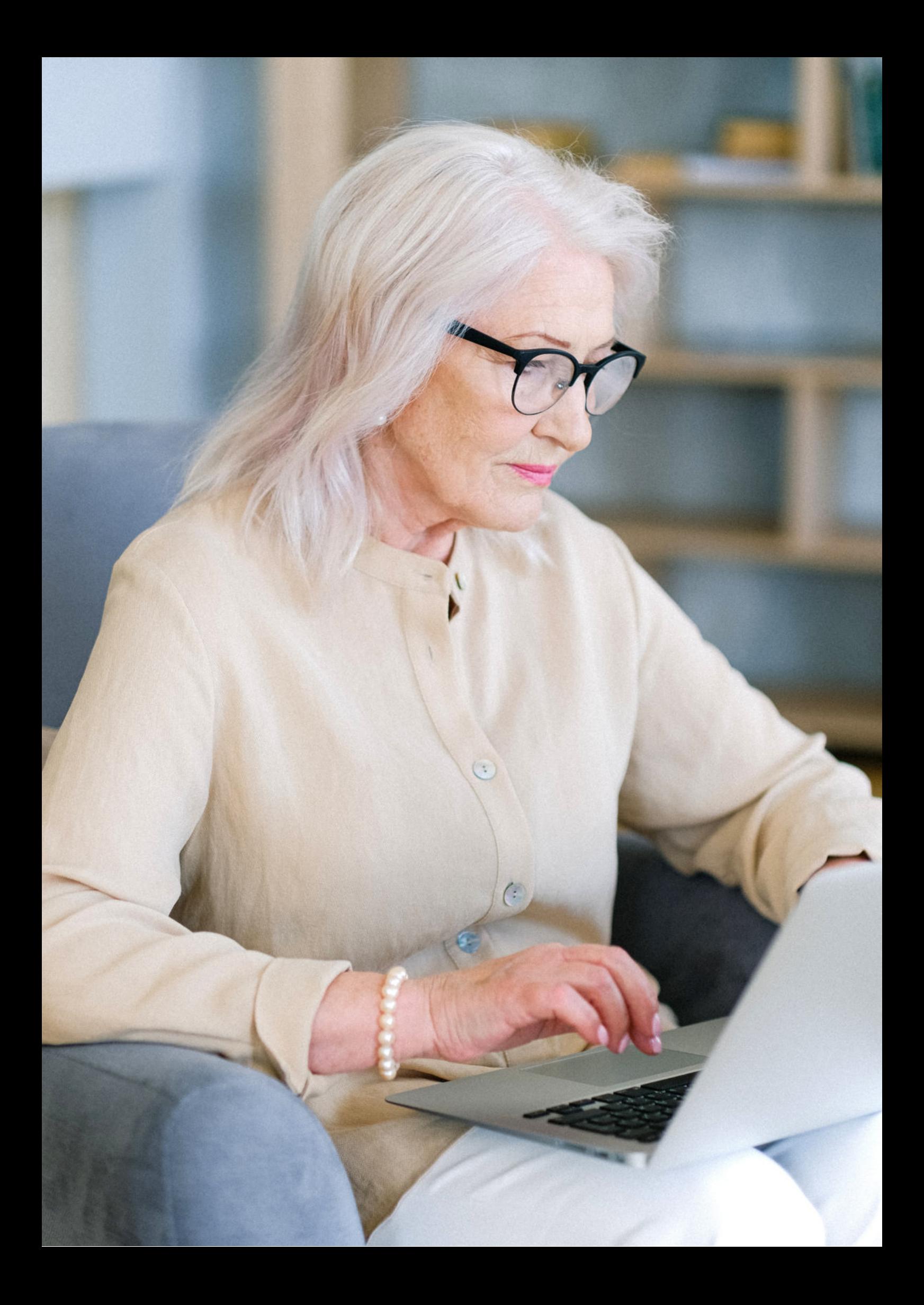

Fundacja "Idea dla Ciebie" Ignaców 14a 63-507 Kobyla Góra tel. 695919344 www.ideadlaciebie.org